# **Anleitung MediaCast 2-Plugin**

#### **Inhalt**

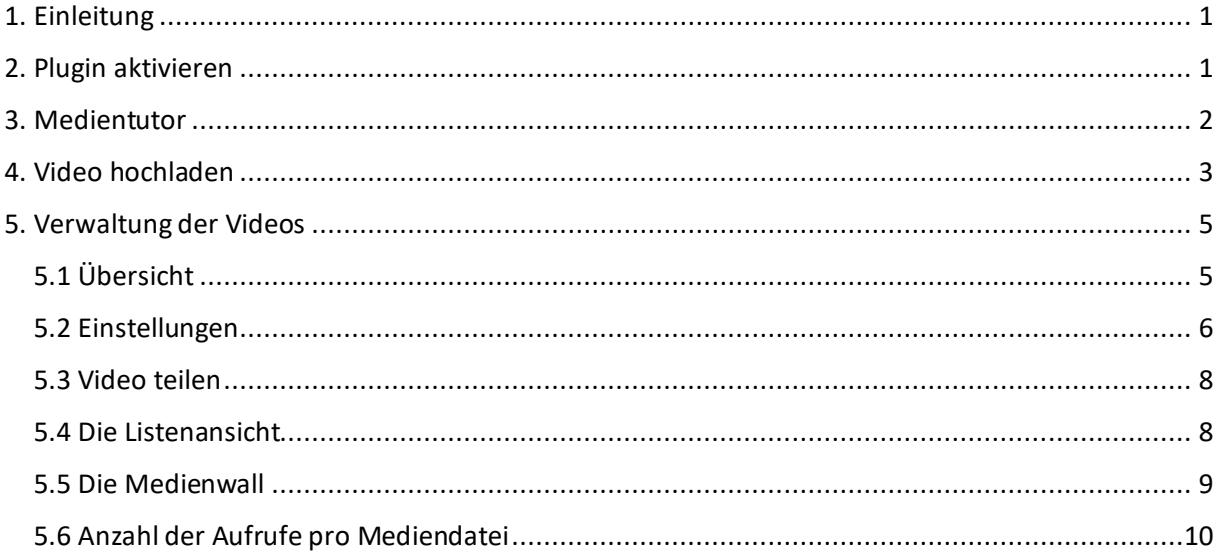

### <span id="page-0-0"></span>**1. Einleitung**

Es gibt ein neues MediaCast Plugin. Mit diesem Plugin ist es jetzt einfacher möglich, Videos in Stud.IP hochzuladen und den Studierenden zur Verfügung zu stellen. In dieser Handreichung wird erklärt, wie das neue MediaCast Plugin aktiviert und benutzt werden kann.

#### <span id="page-0-1"></span>**2. Plugin aktivieren**

Bevor Sie ein Video hochladen können, bedarf es einiger Vorbereitungen.

Als allererstes müssen Sie in der Veranstaltung, in der Sie ein Video hochladen wollen, das Plugin aktivieren. Dazu melden Sie sich in Stud.IP an und wechseln in Ihre Veranstaltungsübersicht. Anschließend wählen Sie die Veranstaltung aus, in der Sie ihr Video hochladen wollen. Wählen Sie danach die Registerkarte "Mehr..." aus.

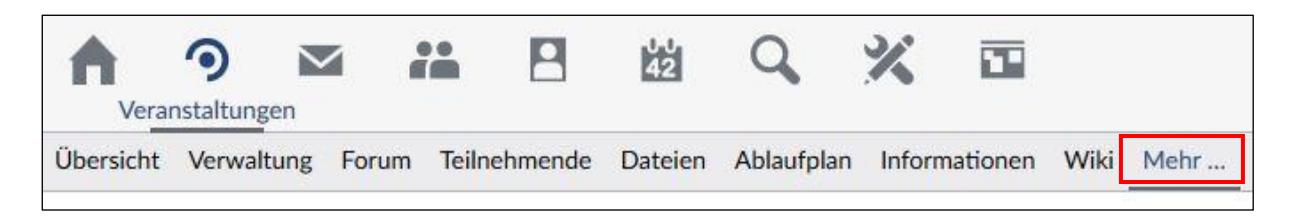

Setzen Sie einen Haken bei Mediacast 2.

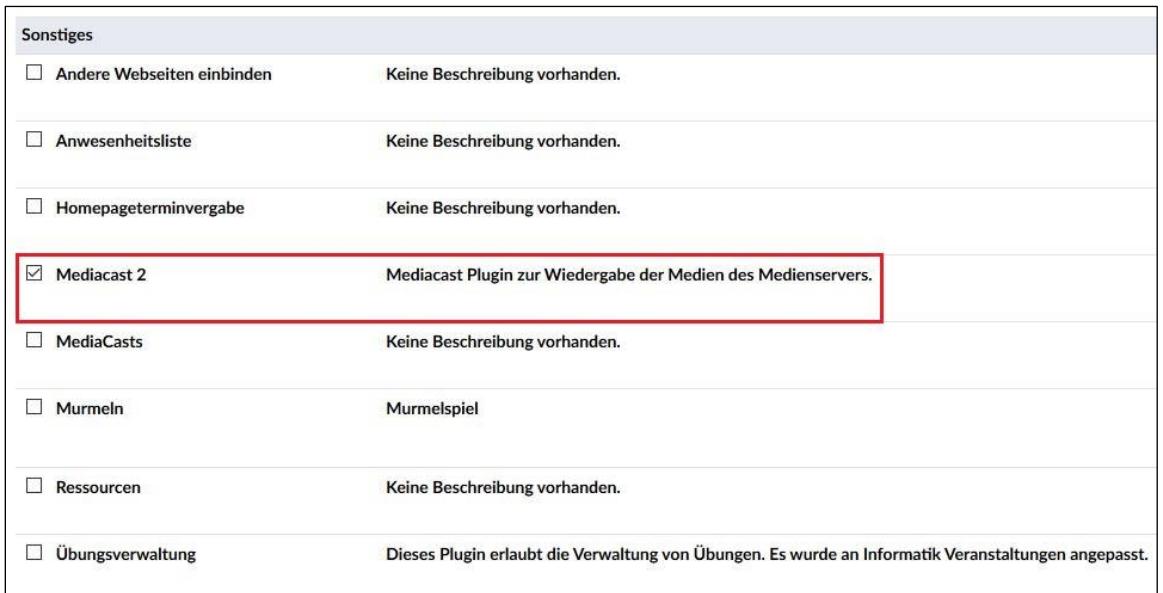

Die Aktivierung des Plugins erfolgt sofort. Sie bekommen eine entsprechende Meldung.

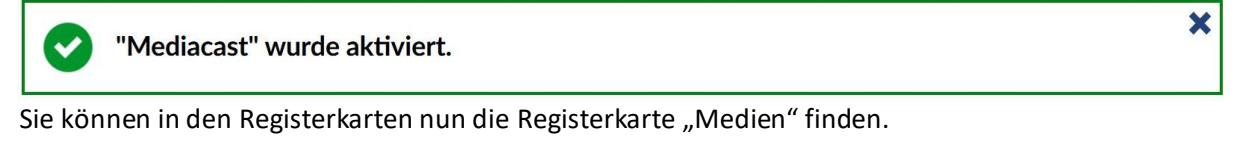

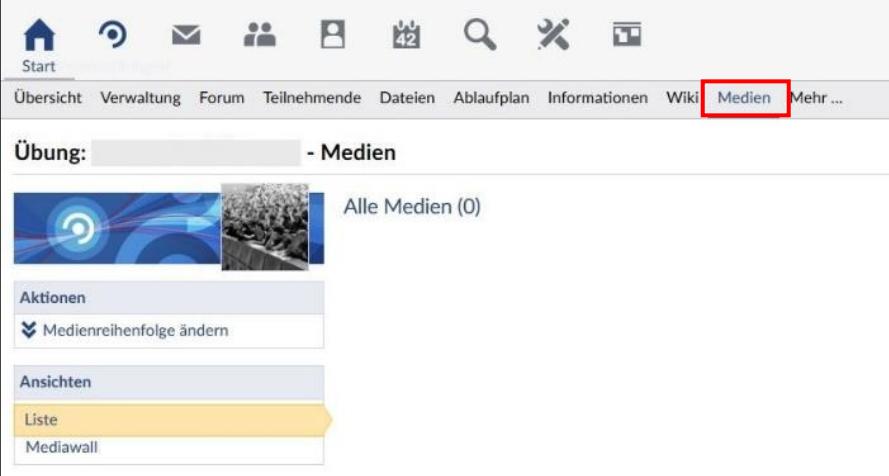

#### <span id="page-1-0"></span>**3. Medientutor**

Dozent\*innen, die für die Stud.IP-Veranstaltungen verantwortlich sind, werden automatisch zur Rolle des Medien-Tutors hinzugefügt. Dies gilt nicht für Tutor\*innen der Stud.IP-Kurse. Der Stud.IP-Support muss die Tutor\*innen als Medientutor freischalten. Zu diesem Zweck muss die/der verantwortliche Dozent\*in der Stud.IP-Veranstaltung die Freischaltung der Tutor\*innen als Medien-Tutor per E-Mail beantragen: [support@elearning.uni-goettingen.de.](mailto:support@elearning.uni-goettingen.de)

Die Dozent\*innen dürfen direkt nach der Aktivierung des Mediacast 2-Plugins Ihre Medien-Dateien hochladen. Die Tutor\*innen können dies erst nachdem die Rollenzuweisung erfolgt ist.

#### <span id="page-2-0"></span>**4. Video hochladen**

Sie können Ihr Video direkt in einer Ihrer Veranstaltungen hochladen.

Wechseln Sie in die Übersicht Ihrer Veranstaltung. Anschließend wählen Sie die Registerkarte "Medien" aus.

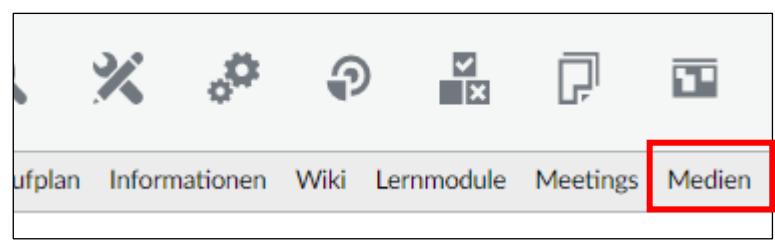

Um ein Video hochzuladen, klicken Sie auf den blau hinterlegten Bereich unter "Dateien **hinzufügen"**. Sie können die Dateien auch direkt per Drag & Drop (Klicken & Ziehen) aus der Dateiverwaltung Ihres Rechners in den Bereich ziehen.

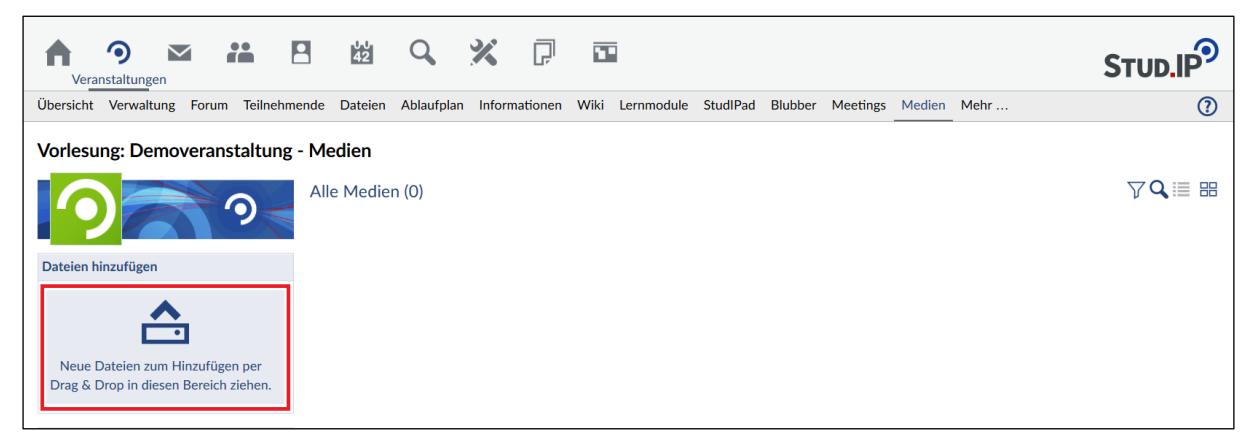

Haben Sie das getan, öffnet sich ein Unterfenster, in dem sie weitere Einstellungen treffen können.

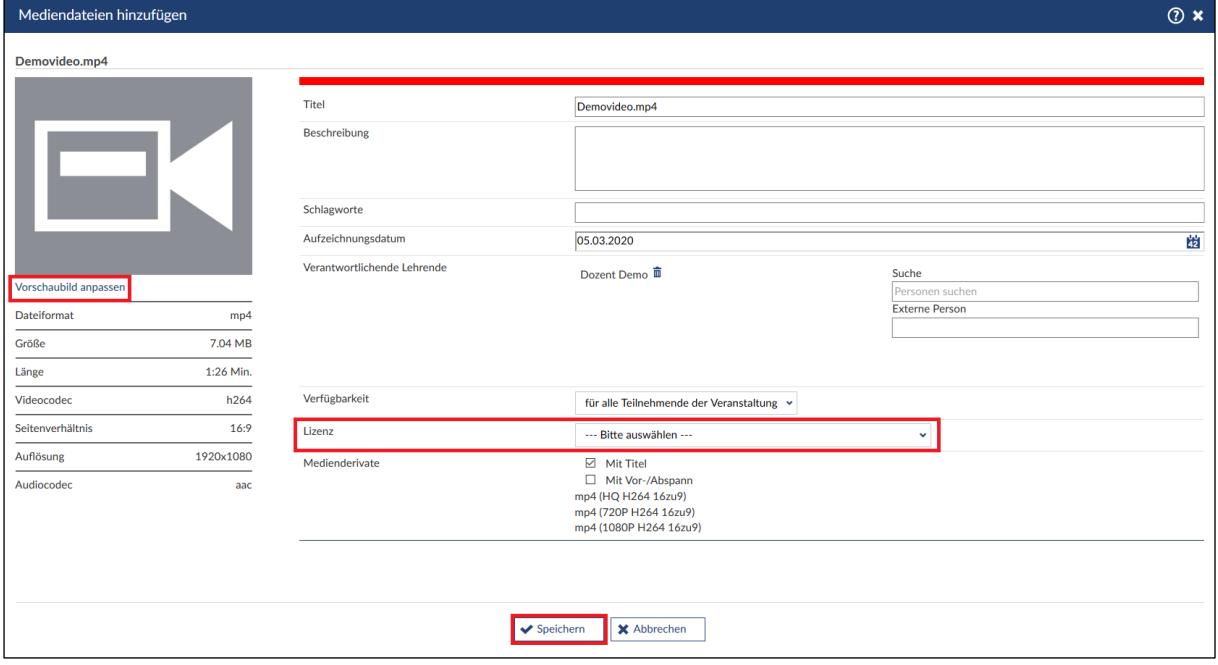

Sie können den **Titel** ändern, eine **Beschreibung** einfügen und **Schlagworte** definieren, durch die die Studierenden das Video durch die Suchfunktion schneller finden können. Auch können Sie das **Aufzeichnungsdatum** festlegen und weitere **verantwortliche Lehrende hinzufügen**. Möchten Sie die **Verfügbarkeit** Ihres Videos einschränken, können Sie einen **Passwortschutz** aktivieren und ein Passwort festlegen, oder das Video gänzlich für jeglichen Zugriff **sperren**. Umgekehrt können Sie das Video aber auch **uneingeschränkt** zur Verfügung stellen, so dass das Video auch außerhalb von Stud.IP gesehen werden kann.

Ist der Upload abgeschlossen, können Sie auf "Speichern" drücken.

Das einzige, was sie festlegen *müssen*, um das Video hochzuladen, ist die Art der **Lizenz**. Als letztes können Sie festlegen, ob vor dem Video der **Titel** angezeigt werden soll und ob der **Vor-/Abspann** der Universität Göttingen hinzugefügt werden soll. Zusätzlich können Sie auch ein **Vorschaubild** festlegen, in dem Sie eine Bilddatei hochladen.

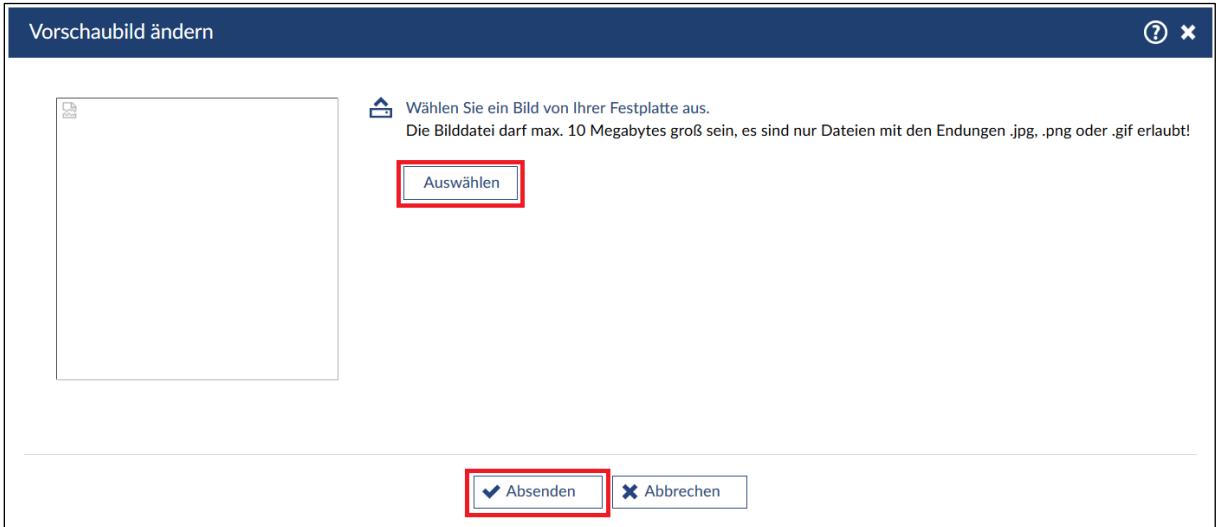

Klicken Sie dafür aus "Auswählen" und anschließend auf "Absenden". Sie gelangen dann wieder zum vorherigen Einstellungsfenster.

Haben Sie alle gewünschten Einstellungen vorgenommen, klicken Sie auf "Speichern". Sie können auch noch nachträglich Änderungen vornehmen. Wurde Ihr Video hochgeladen, erscheint eine Meldung darüber, dass die Kodierungsaufträge aufgegeben wurden und Ihr Video mit den unterschiedlichen Auflösungen in Kürze zur Verfügung steht.

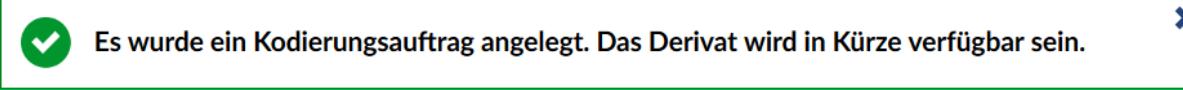

Es kann nun von den Teilnehmenden Ihrer Veranstaltung angesehen werden. Bitte beachten Sie, dass das **Rekodieren der Mediendateien eine gewisse Zeit (etwa eine halbe Stunde) in Anspruch nehmen** kann. Bis der Verarbeitungsvorgang abgeschlossen ist, sind in dem Video-Vorschaubild 2 Zahnräder zu sehen. Das Video ist in dieser Zeit nicht abspielbar.

**Hinweis:** Bitte versuchen Sie das Hochladen Ihrer Mediendatei erneut, wenn Sie weiterhin die 2 Zahnräder in dem Video-Vorschaubild sehen und die Dauer Ihrer Mediendatei nach maximal einer halben Stunde als 0:01 angezeigt wird.

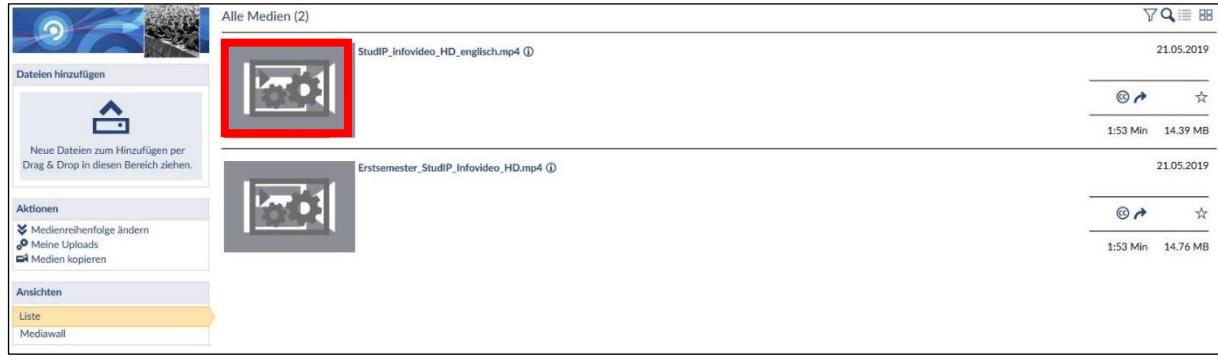

Wenn auch der zweite Versuch zum Hochladen nicht erfolgreich war, laden Sie XMedia [Recode](https://www.xmedia-recode.de/en/) herunter und konvertieren Sie Ihre Medien-Datei erneut in das .mp4-Dateiformat. Versuchen Sie dann diese Datei, die von XMedia Recode neu kodiert wurde, auf den Medienserver hochzuladen.

**Hinweis zu in PowerPoint vertonten Folien**: PowerPoint produziert sehr große Videodateien. Diese können – je nach eigener Internetverbindung – entweder sehr lange im Upload brauchen oder abbrechen. Bitte versuchen Sie ihre Aufzeichnungen in kleinere Abschnitte / Filme zu teilen, deren Datengröße ca. 3 GB nicht überschreiten.

# <span id="page-4-0"></span>**5. Verwaltung der Videos**

#### <span id="page-4-1"></span>*5.1 Übersicht*

Wenn Sie in Ihrer Veranstaltung ein Video hochgeladen haben, können Sie dieses jederzeit bearbeiten.

Sie können in der Medienansicht alle Ihre hochgeladenen Videos sehen.

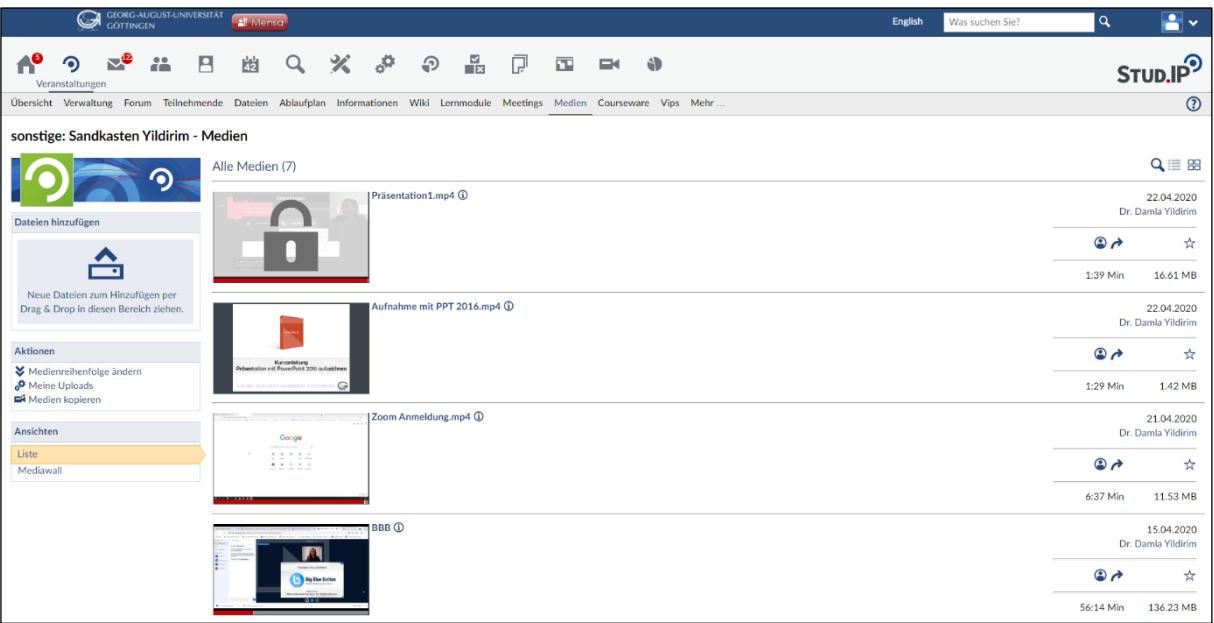

Unter dem Menü **"Aktionen"** können Sie die **Reihenfolge der Medien ändern**, eine Auflistung **Ihrer Uploads** aufrufen und vorhandene **Medien in andere Veranstaltungen kopieren**. Im Menü **"Ansichten"** können Sie zwischen der **Listen-** und **Mediawall** Ansicht wechseln. Sie können die Ansicht auch oben rechts über die Schnellzugriff-Buttons wechseln. Auch können Sie dort die Videos *V* filtern oder nach Schlagwörtern **Q** suchen.

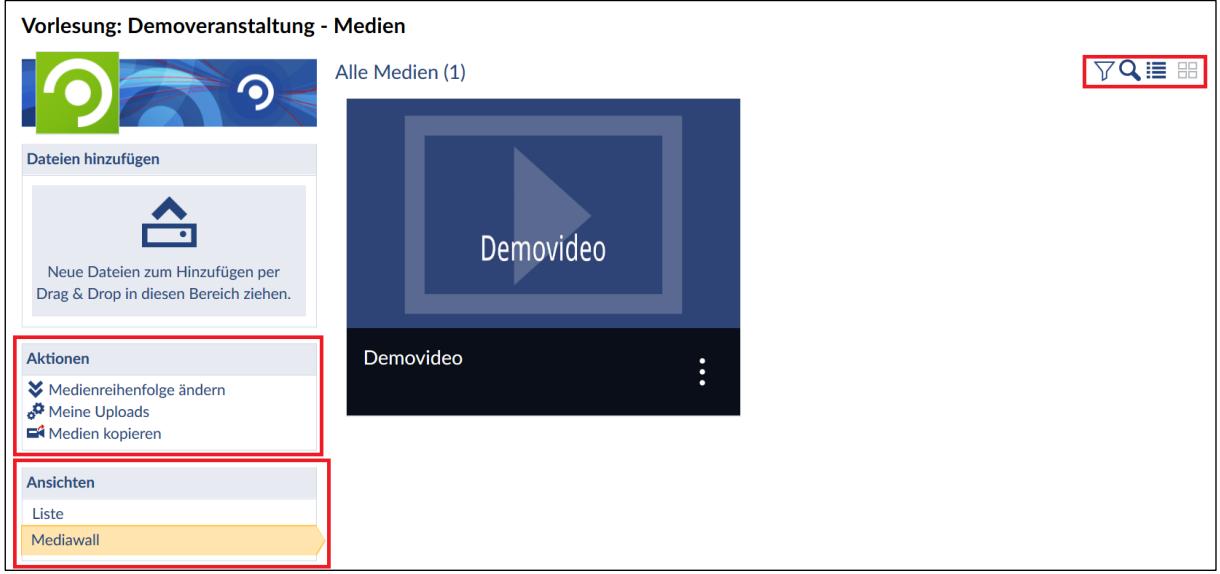

# <span id="page-5-0"></span>*5.2 Einstellungen*

Um Änderungen an einem Video vorzunehmen, klicken Sie auf den Titel des Videos.

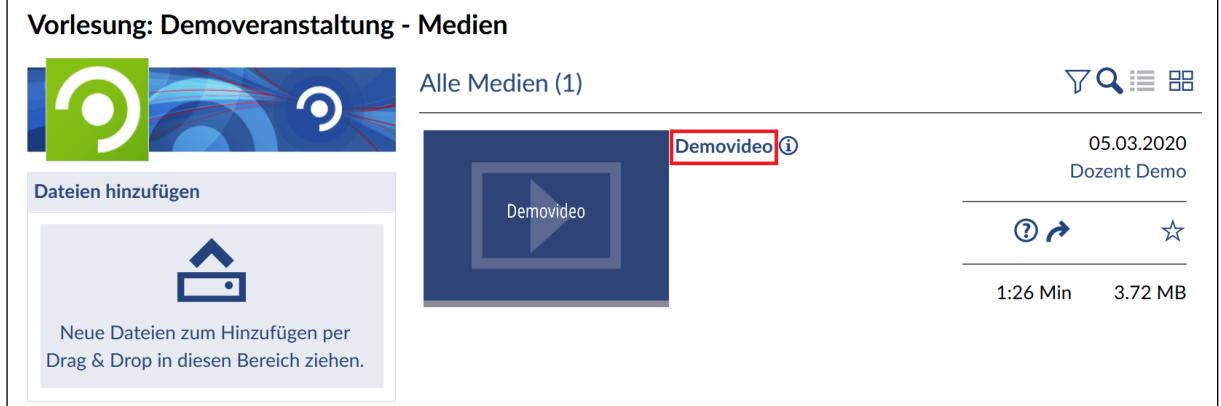

Es öffnet sich ein Einstellungsfenster, ähnlich zu dem, wenn das Video hochgeladen wurde.

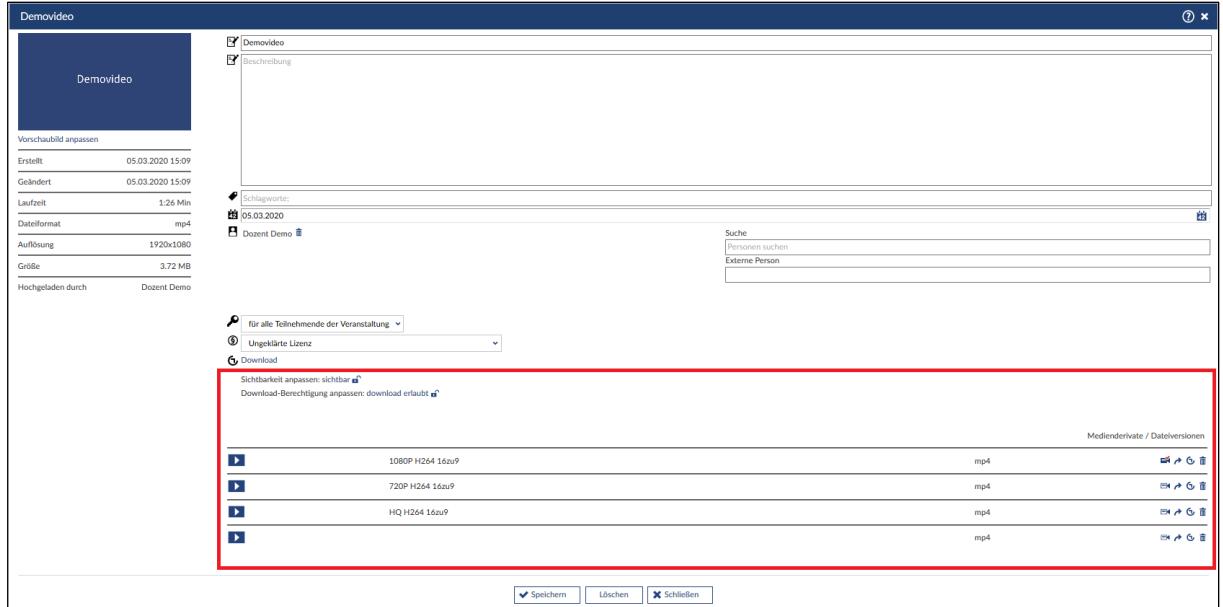

Weiter unten finden Sie zusätzliche Einstellungen.

| ◉                                | Ungeklärte Lizenz<br><b>G</b> Download<br>Sichtbarkeit anpassen: sichtbar<br>Download-Berechtigung anpassen: download erlaubt n | $\checkmark$ |                                    |
|----------------------------------|----------------------------------------------------------------------------------------------------|--------------|------------------------------------|
|                                  |                                                                                                    |              | Medienderivate / Dateiversionen    |
| $\blacktriangleright$            | 1080P H264 16zu9                                                                                                    | mp4          | ゴクん面                               |
| $\blacktriangleright$            | 720P H264 16zu9                                                                                                    | mp4          | EXAGE                              |
|                                  | $\blacktriangleright$<br>HQ H264 16zu9                                                                                          | mp4          | $E$<br>$\rightarrow$ $G$ $\dot{m}$ |
| $\overline{\blacktriangleright}$ |                                                                                                    | mp4          | $E$<br>$\land$ $\oplus$ $E$        |
|                                  |                                                                                                    |              |                                    |
|                                  | ◆ Speichern<br>Löschen<br><b>X</b> Schließen                                                                                    |              |                                    |

Unter **"Download"** können Sie Ihr Video herunterladen. Standardmäßig ist dies auch für all jene möglich, die Zugriff auf das Video haben. Möchten Sie das nicht, klicken Sie auf "download erlaubt". Der Status ändert sich dann auf "download gesperrt". Beachten Sie, dass dabei nur der Download-Button entfernt wird. Auf Umwegen ist es trotzdem möglich, Videos herunterzuladen. Möchten Sie das auf keinen Fall, müssen Sie auf das online stellen verzichten. Unabhängig davon, für wen das Video zugreifbar ist, können Sie unter "Sichtbarkeit anpassen" das Video sperren, sodass es in der Veranstaltung nicht mehr angezeigt wird. Klicken Sie dafür auf **"sichtbar"**, der Status ändert sich dann zu **"gesperrt"**. Das kann sinnvoll sein, wenn ein Video evtl. gelöscht werden soll, Sie sich dessen jedoch noch nicht sicher sind. Darunter sehen Sie die Auflistung der **Medienderivate /**  Dateiversionen. Um eine Version in einem neuen Fenster abzuspielen, klicken sie auf den **Dateiten blauen Playbutton**, für das Abspielen im Vollbildmodus wählen sie das **blaue Symbol**. Die

Version, die standardmäßig abgespielt wird, wenn das Video aufgerufen wird, ist mit einer

**ausgefüllten Videokamera** markiert. Um eine andere Version auszuwählen, klicken Sie auf die **unausgefüllte Videokamera**. Haben Sie Ihr Video auch außerhalb Stud.IP zugänglich gemacht,

können Sie durch Klicken auf den **blauen Pfeil** einen Link für das Video oder die Metadaten des Videos generieren, oder Code anzeigen lassen, mit dem das Video eingebettet werden kann – sowohl unabhängig jeglicher Lehrsysteme als auch einen speziellen Code zum Einbinden in Ilias. Durch

Klicken auf den **blauen Mülleimer** können Sie auch einzelne Versionen löschen.

Haben Sie alle Einstellungen vorgenommen, klicken Sie auf "Speichern".

Möchten Sie ein Video komplett löschen, wählen Sie den Button "Löschen" aus.

#### <span id="page-7-0"></span>*5.3 Video teilen*

Wenn Sie ein Video andernorts zur Verfügung stellen oder einbetten möchten, klicken Sie bei dem entsprechenden Video auf den **blauen Pfeil**. Anschließend werden die zur Verfügung stehenden Möglichkeiten angezeigt.

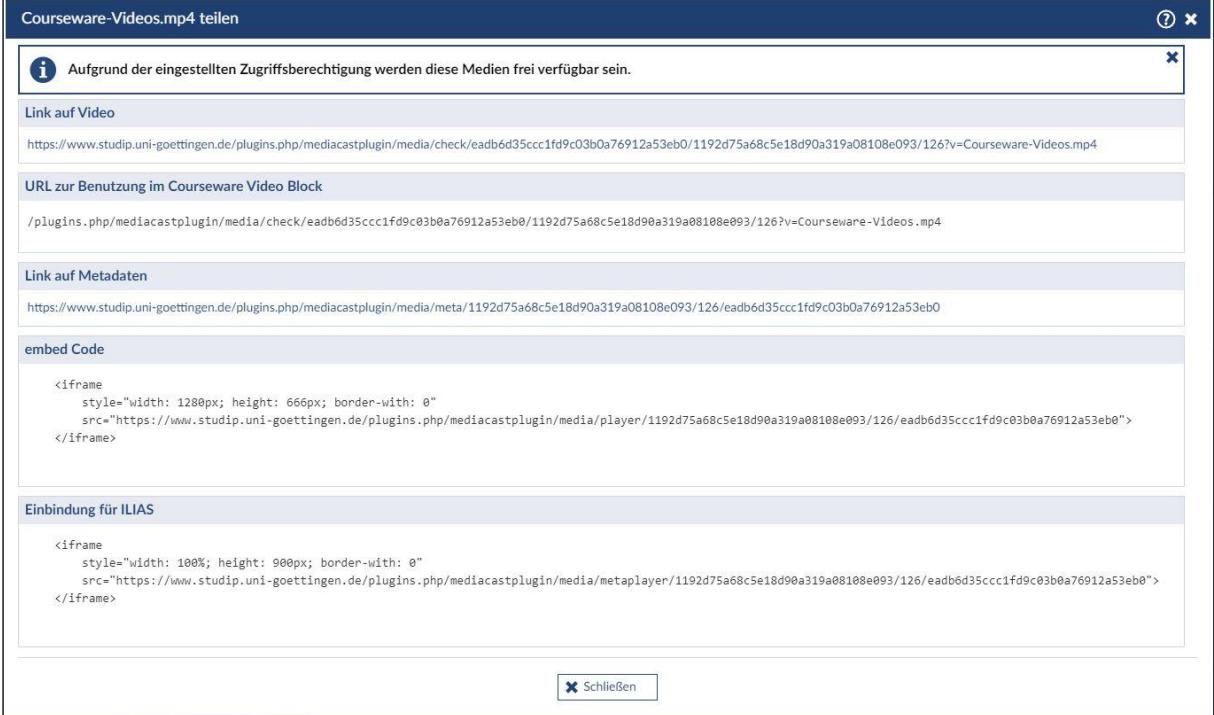

#### <span id="page-7-1"></span>*5.4 Die Listenansicht*

In dieser Ansicht sehen Sie alle Ihre hochgeladenen Videos in einer Liste.

Sie sehen das Vorschaubild, das Datum des Uploads und wer das Medium hochgeladen hat. Mit einem Klick auf das Ansichtsbild starten Sie das Video. Außerdem sehen Sie den Namen des Videos und einen Infobutton. Mit dem Auswählen des Namens können sie das Video bearbeiten. Über den Infobutton öffnet sich ein Fenster in dem Sie Lizenz, Laufzeit, Format usw. einsehen können.

In der Listenansicht befinden sich drei zusätzliche Buttons. Ein Button zeigt die Lizenz an. Wenn Sie mit dem Mauszeiger auf das Symbol gehen, dann wird der Namen der Lizenz angezeigt. Der Pfeil neben dem Lizenzsymbol ermöglicht es, das Medium zu teilen. Mit dem Stern können Sie das Medium als Favorit markieren.

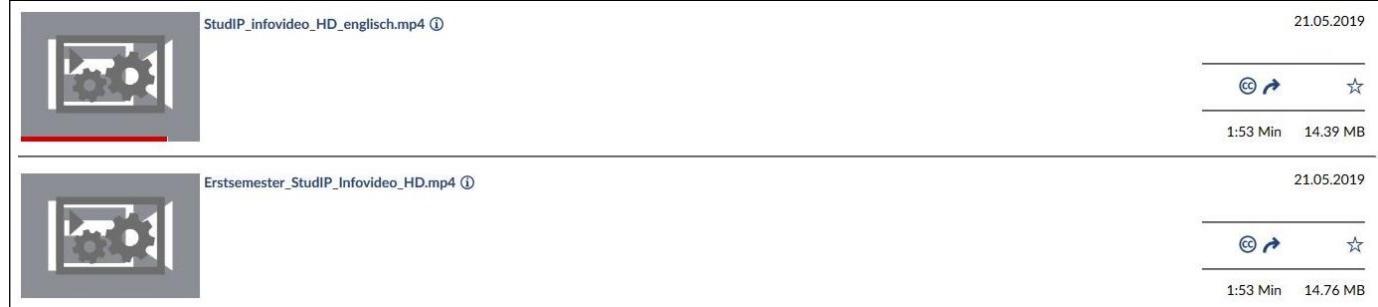

# <span id="page-8-0"></span>*5.5 Die Medienwall*

In dieser Ansicht sehen Sie das Vorschaubild jedes Ihrer hochgeladenen Videos. Zusätzlich sehen Sie den Namen des Videos und drei Punkte. Über diese drei Punkte gelangen Sie in ein Menü.

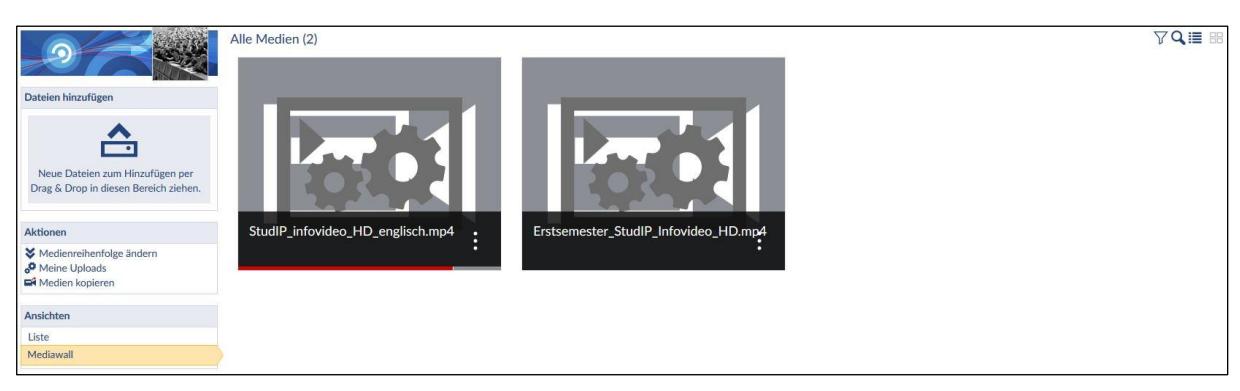

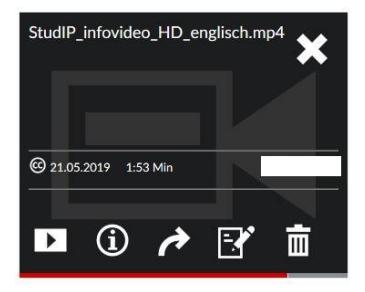

Sie sehen das Lizenzsymbol, die Länge und den Namen der Person, die das Medium hochgeladen hat.

Zusätzlich sehen Sie einige Buttons. Sie können über diese Buttons das Video abspielen, das Infofenster aufrufen, das Video teilen, das Medium bearbeiten und das Medium löschen. Über das X verlassen sie dieses Menü.

#### <span id="page-9-0"></span>*5.6 Anzahl der Aufrufe pro Mediendatei*

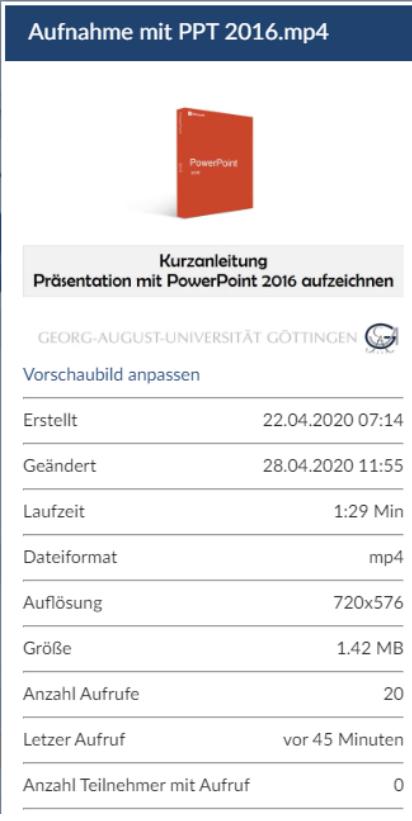

Zahlen zur Nutzung Ihrer hochgeladenen Mediendateien können Sie über die Bearbeitungsansicht der jeweiligen Videos herausfinden. Klicken Sie dazu auf den Namen der Mediendatei.

Auf der linken Seite des geöffneten Dialogs finden Sie Details zu Ihrer Mediendatei.

"Anzahl Aufrufe" zeigt Ihnen die aufsummierte Häufigkeit mit der ein Video seit dem Hochladen aufgerufen wurde. Darunter finden Sie die Information, wann Ihre Mediendatei zuletzt aufgerufen wurde. Mit "Anzahl der Teilnehmer mit Aufruf" wird Ihnen angezeigt, wie viele der Teilnehmenden Ihrer Stud.IP-Veranstaltung das Video aufgerufen haben.

Aus Gründen des Datenschutzes werden durch das Mediacast Plug-In keine individuellen Nutzungsdaten erhoben.